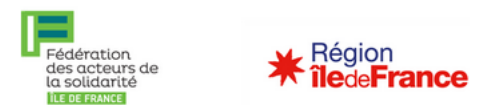

# Confiance Ile-de-France Jeune :

# *Mode d'emploi pour le partenaire orienteur*

Vous êtes un acteur de la solidarité en Île-de-France (CLLAJ, missions locales…) ou bien un bailleur social ou associatif ? L'un des jeunes que vous suivez répond aux critères pour bénéficier du dispositif « Confiance IdF Jeune ». Quelles sont vos démarches pour déposer une demande de labellisation « Confiance IdF jeune »?

# **Ce tutoriel décrit les différentes étapes pour réaliser une demande de labellisation sur l'application web de « Confiance IdF jeune ».**

## **Rappel des conditions d'éligibilité pour bénéficier du dispositif :**

- Les jeunes de moins de 25 ans
- Dans un parcours d'insertion (Contrat d'engagement jeune, Garantie jeune, PACEA, inscription au SIAO, formation professionnelle, CDDI, apprentissage)
- Ne dépassant pas un plafond de ressources de 950 euros par mois

**Information** : à noter que la FAS IdF organise régulièrement des **sessions de formation en visioconférence** pour vous aider à prendre en main Confiance IDF jeune et son application web. N'hésitez pas à vous renseigner concernant la date de la prochaine session.

Pour toute question, vous pouvez nous contacter à l'adresse suivante :

[confianceidfjeune@federationsolidarite-idf.org](mailto:confianceidfjeune@federationsolidarite-idf.org)

Les différentes étapes de ce mode d'emploi :

- 1) Création d'un compte « orienteur »
- 2) Création d'un dossier de demande de labélisation
- 3) Compléter un dossier de demande de labélisation
- 4) Télécharger le certificat de labélisation
- 5) Le transfert de dossier
- 6) Renouveler la labellisation

## **Pour faire une demande de labellisation, il vous sera demandé les documents suivants :**

- La pièce d'identité de/de la jeune

- Un justificatif du parcours d'insertion (Contrat d'engagement jeune, Garantie Jeune, contrat de formation professionnelle, CDDI, contrat d'alternance…)

- Un justificatif des ressources du mois passé (bulletins de salaires, justificatif de la CAF)

#### **1) Création d'un compte « orienteur »**

• Connectez vous sur l'application : <https://confiance-idf-jeune.fr/>

• Cliquez sur « Nouvel utilisateur »

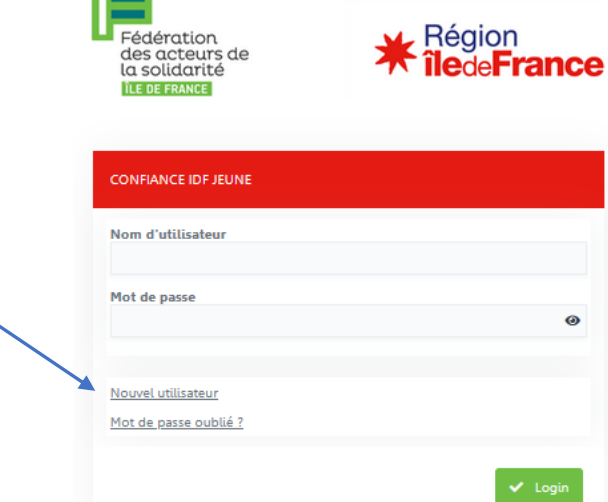

п.

• Remplir le formulaire et cliquer sur « Enregistrer la demande ». Vous recevrez un courriel de confirmation.

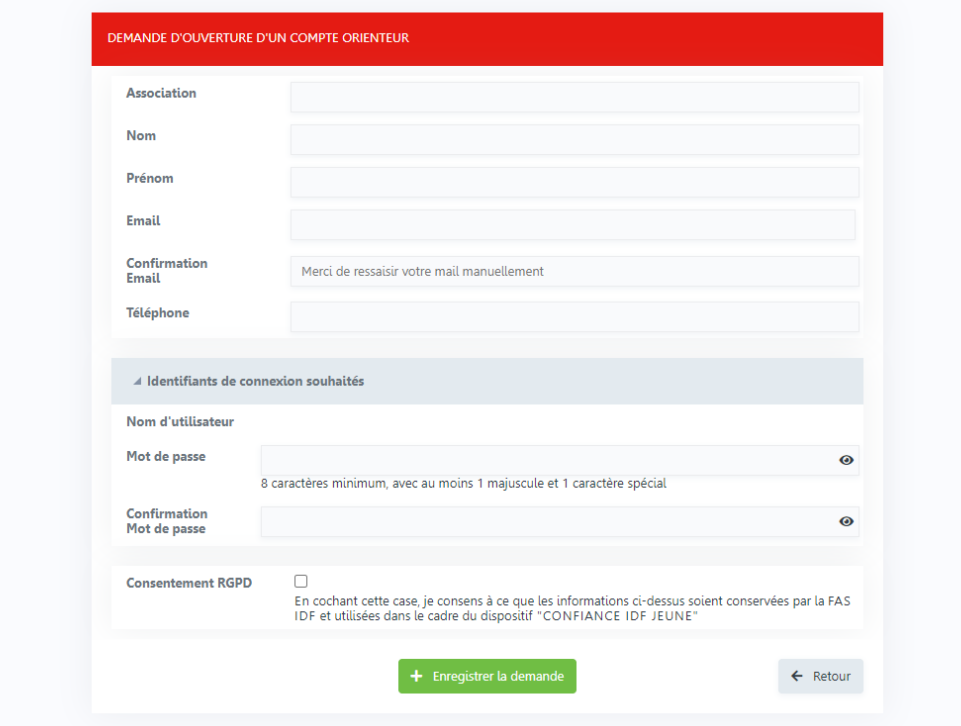

#### **2) Création d'un dossier de demande de labélisation**

• Connectez-vous à l'aide de l'identifiant (courriel) et du mot de passe de votre compte orienteur. Cliquez sur « Login ».

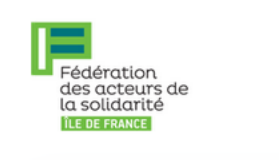

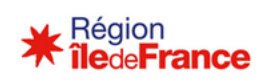

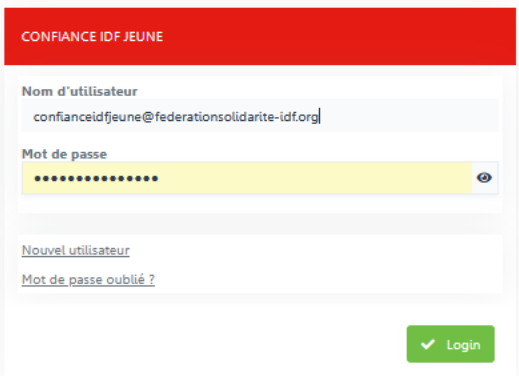

• Cliquez sur « Créer un dossier candidat ».

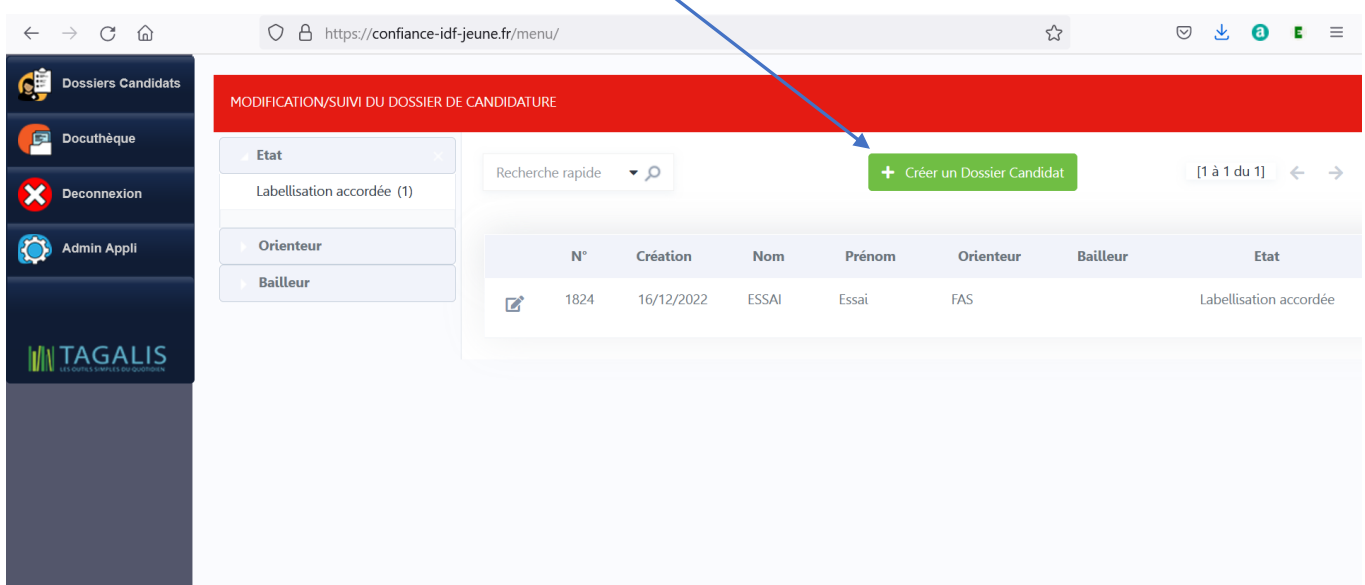

• Remplir le formulaire avec les informations sur le/la jeune candidat à la labélisation. Puis cliquer sur l'onglet « Enregistrer le dossier ».

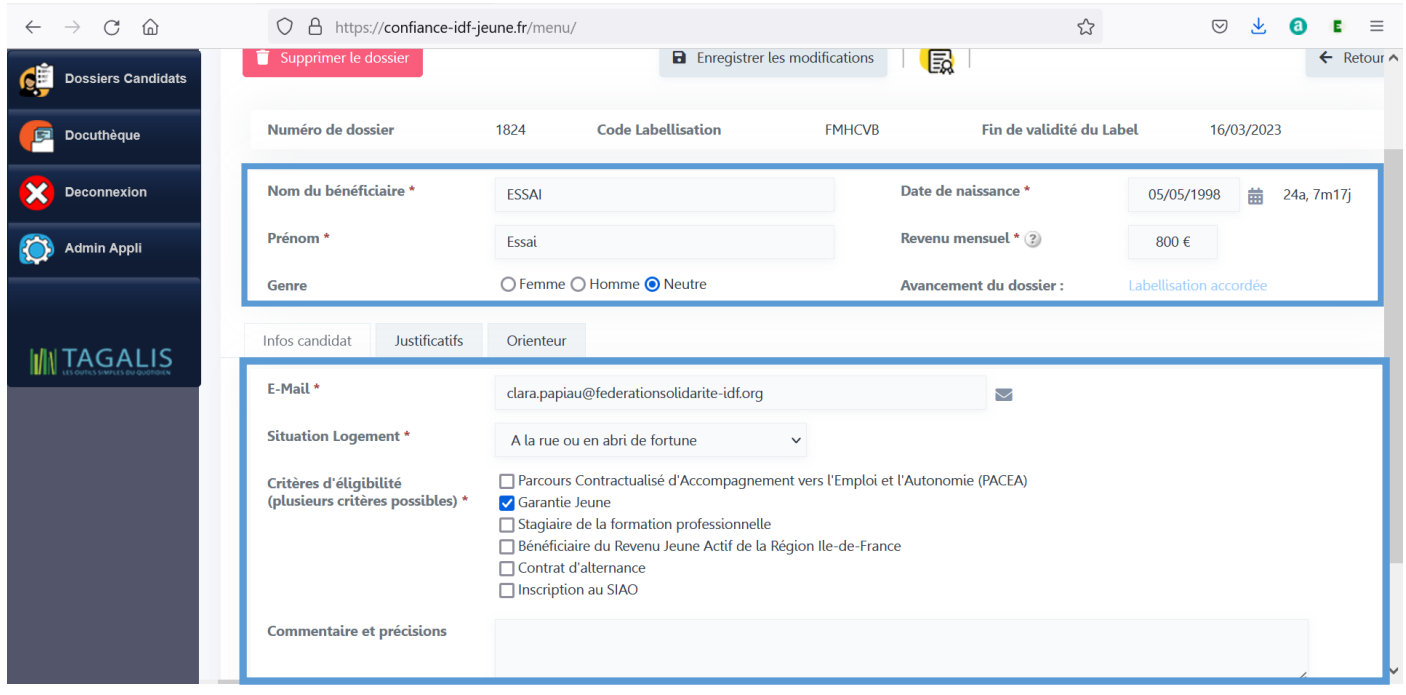

• Une fois le dossier enregistré une première fois, l'onglet « Justificatifs » apparait. Cliquez dessus.

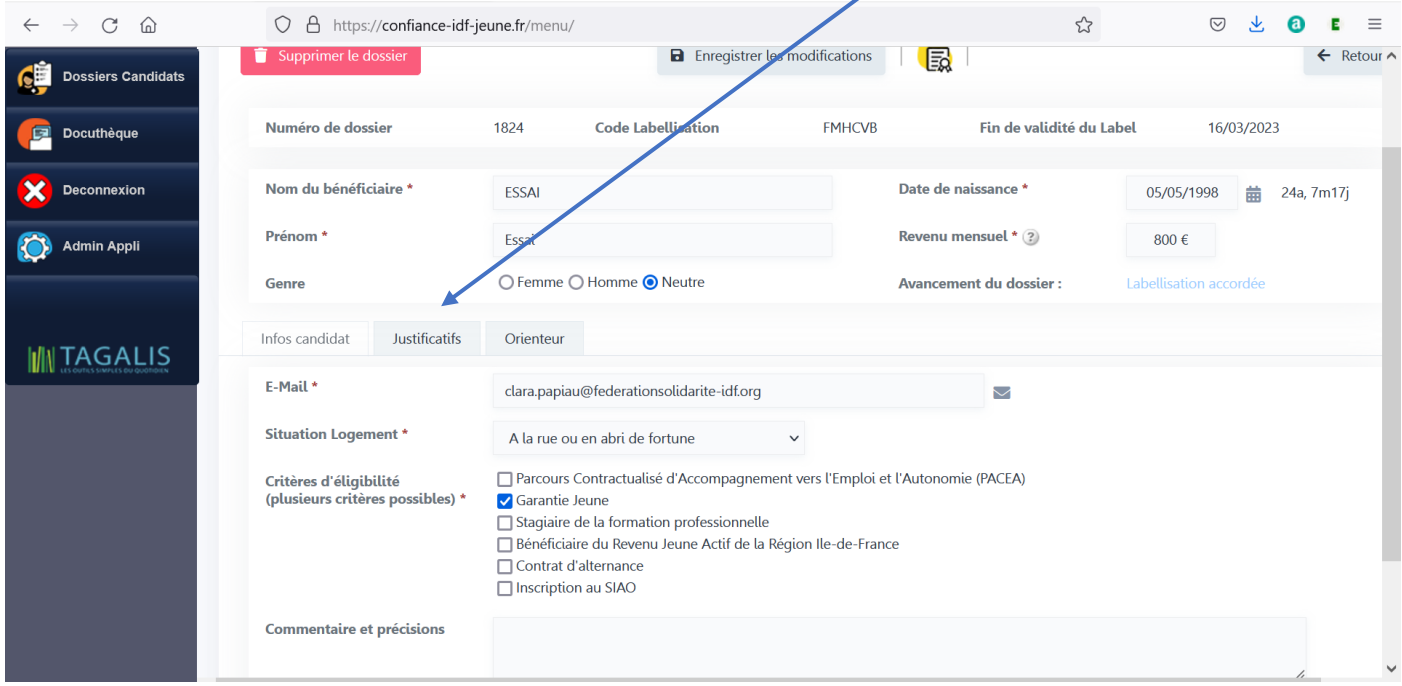

• Télécharger les pièces justificatives qui correspondent à la situation du/de la jeune. **La pièce d'identité et l'accord RGPD signé sont obligatoire.**

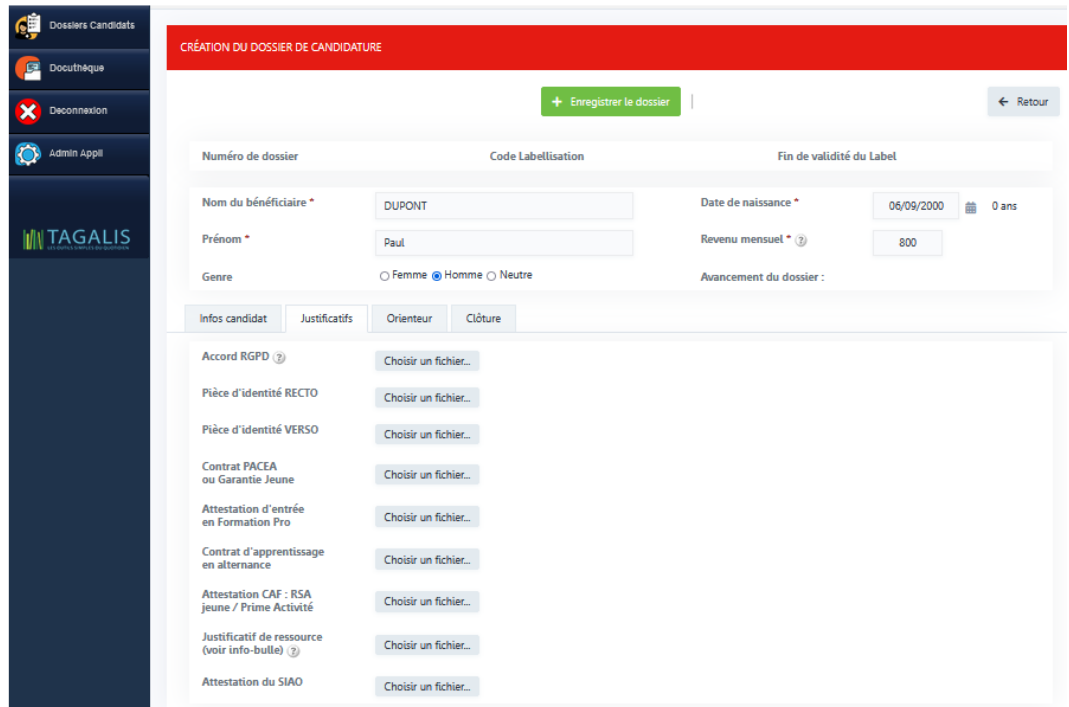

**A savoir :** Pour obtenir un modèle de consentement RGPD, cliquez sur « Docuthèque » en haut à gauche. Une fois téléchargé le modèle de consentement RGPD, cliquez que la croix en haut à gauche pour revenir au dossier de candidature

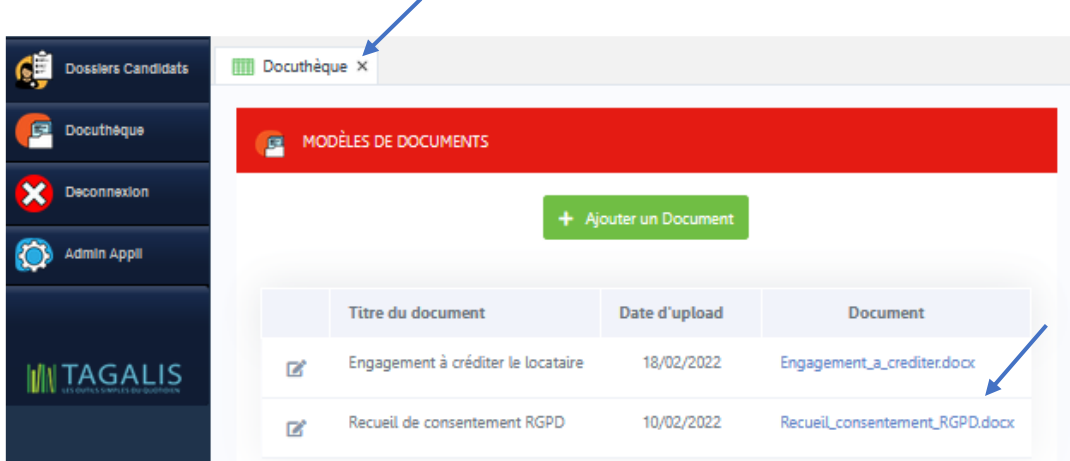

• Pour soumettre le dossier de candidature, cliquez sur « **Enregistrer le dossier** ». Vous recevrez un courriel de confirmation.

## **3) Compléter un dossier de demande de labélisation**

En cas de dossier incomplet, vous recevrez un courriel vous précisant les pièces justificatives manquantes. Reconnectez-vous sur l'application et télécharger les nouvelles pièces justificatives. Cliquez sur **« enregistrer le dossier »** pour que la mise-à-jour du dossier soit bien prise en compte.

### **4) Télécharger le certificat de labélisation**

• Vous recevrez un courriel pour vous informer de la validation de la demande de labélisation. Connectez-vous sur l'application et cliquez sur le dossier concerné.

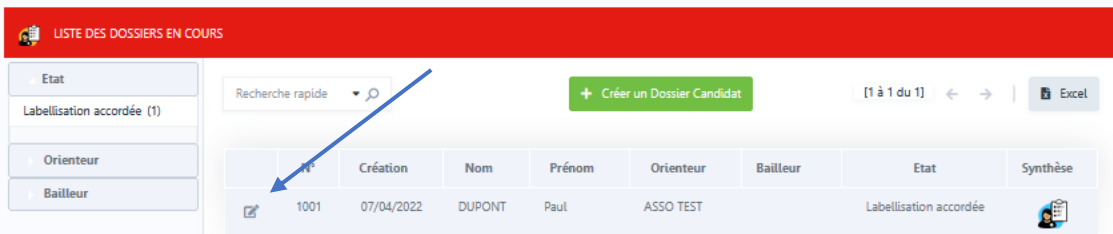

• Cliquez sur le bouton jaune en haut de la page pour télécharger le certificat de labélisation du/de la jeune.

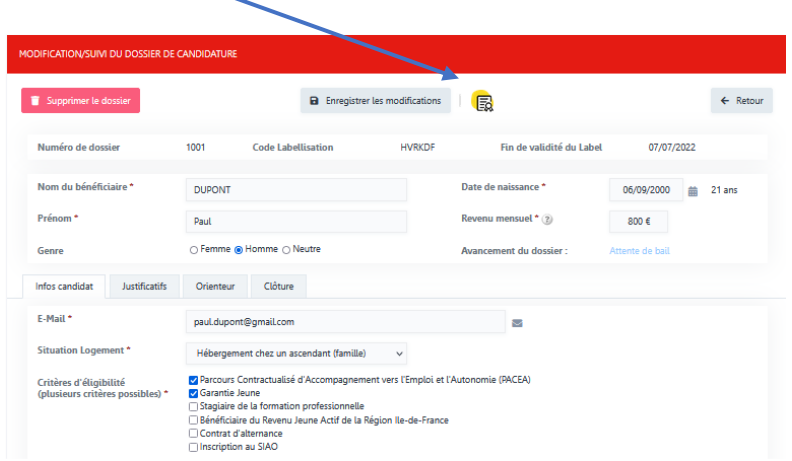

**A savoir** : Ce certificat de labellisation est à remettre à l'association gestionnaire de logement ou au bailleur social qui logera le/la jeune. Une fois en détention de ce document, l'organisme sera en mesure d'engager les démarches pour recevoir la subvention.

### **5) Le transfert de dossier**

• Se connecter et cliquez sur l'onglet « Orienteur ».

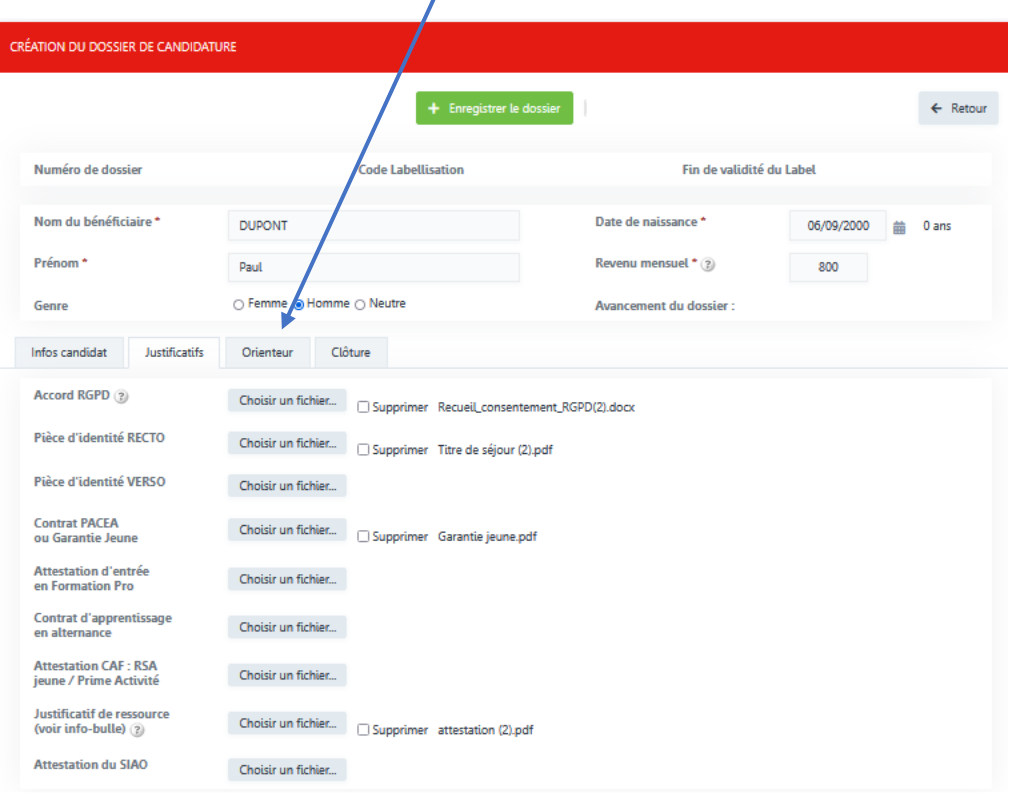

L'onglet « Orienteur » vous permet de transférer le dossier à un autre compte orienteur. Pour cela, choisissez un compte orienteur dans le menu déroulant et cliquez sur « Editez ».

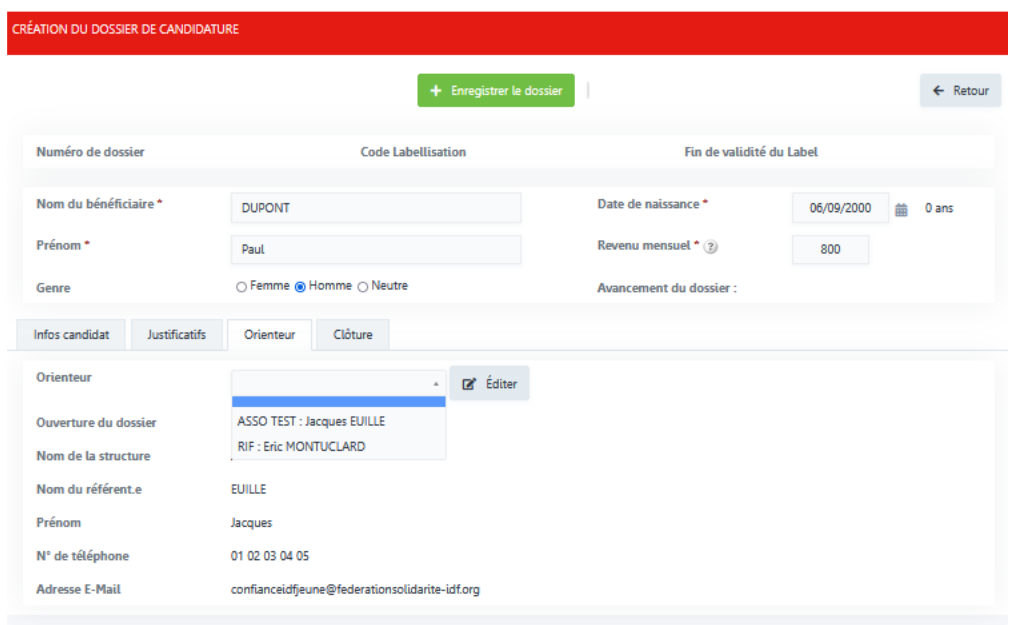

#### **6) Renouveler une labellisation**

Si au bout de trois mois le/a jeune n'a pas trouvé de logement, il est possible de renouveler sa labellisation en réactualisant les informations et les justificatifs, notamment le justificatif de ressources.